# **GUIDE ACHETEUR**

# **VIE D'UNE CONSULTATION PUBLIEE**

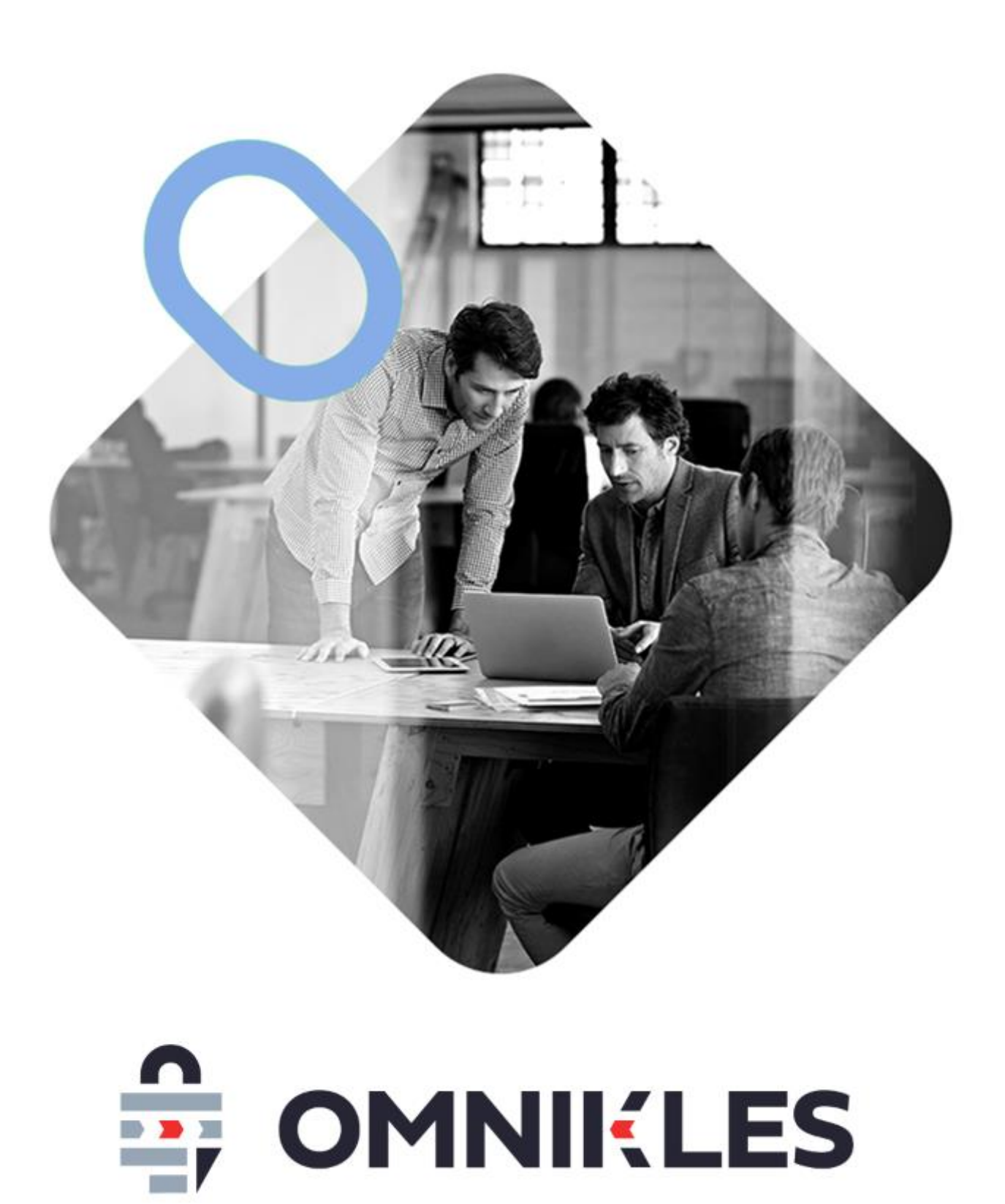

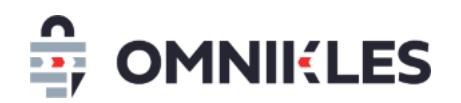

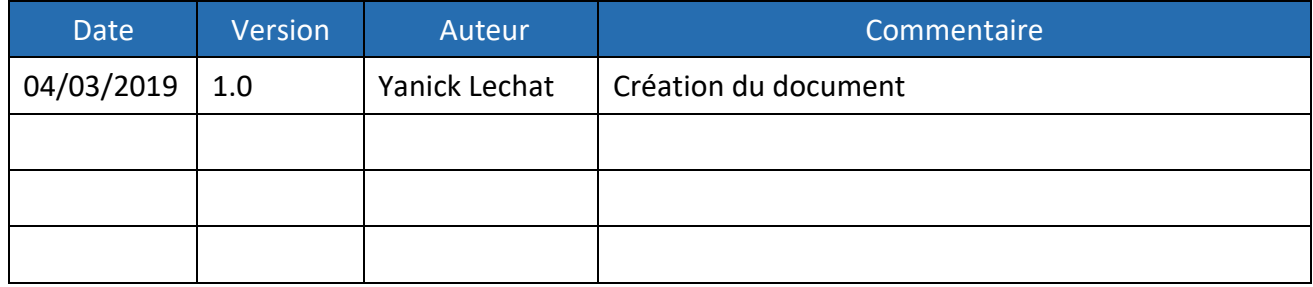

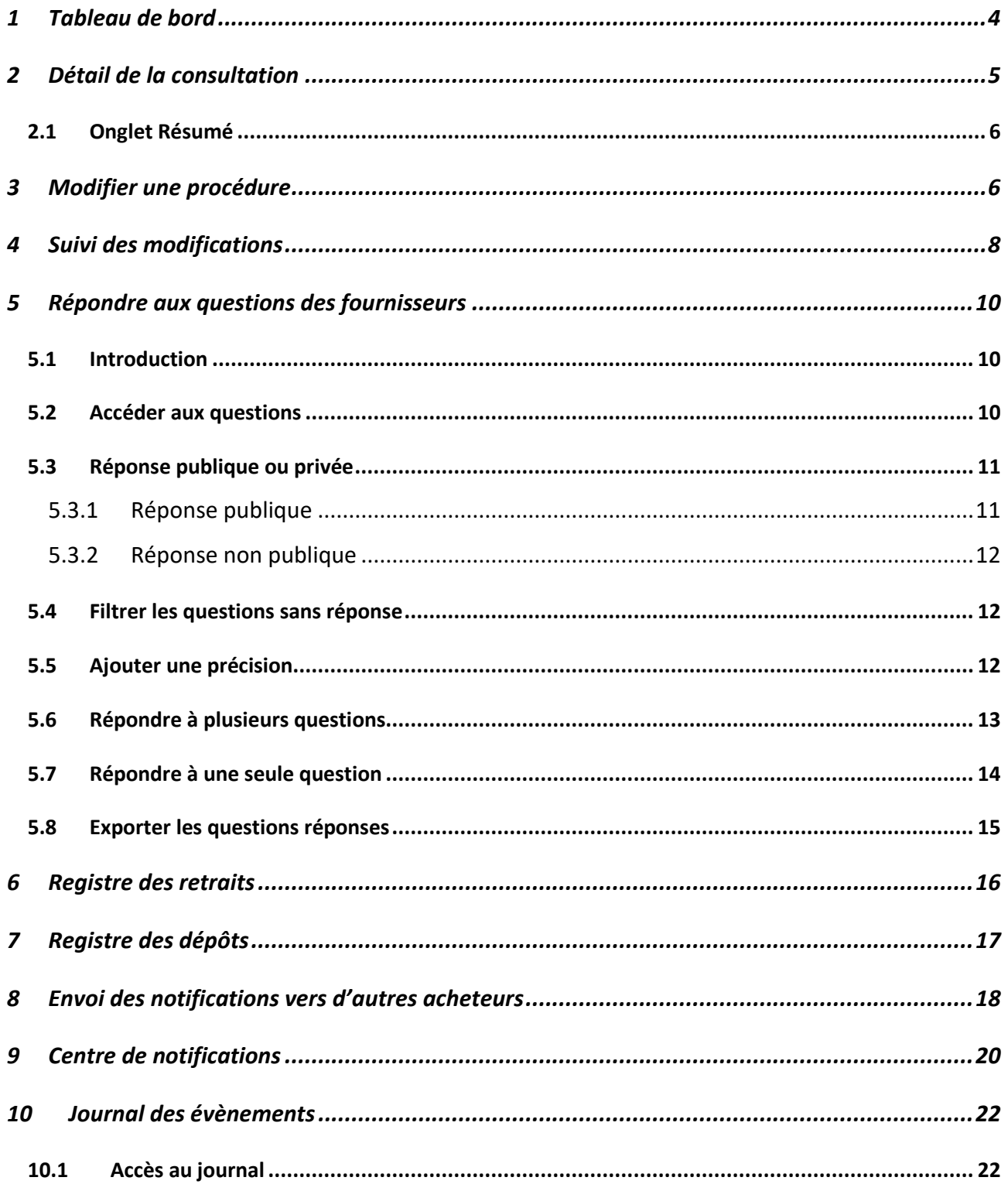

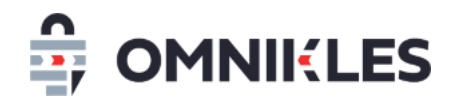

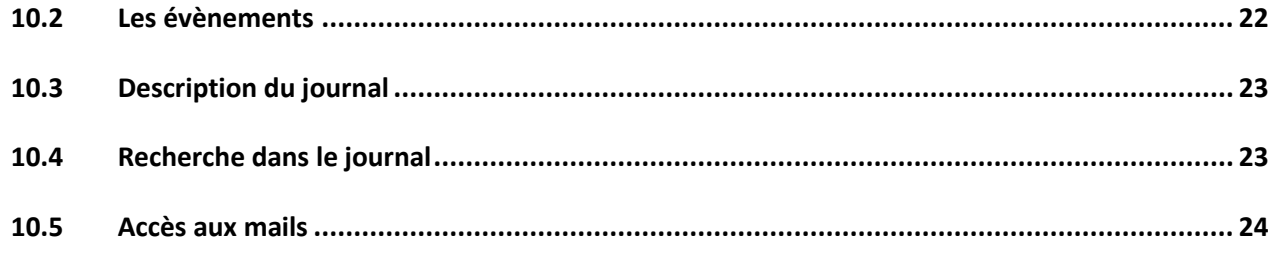

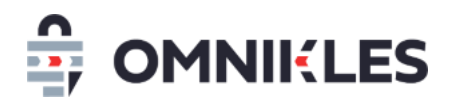

# <span id="page-3-0"></span>**1 TABLEAU DE BORD**

Le tableau de bord constitue la page d'accueil de l'acheteur, une fois connecté. L'acheteur voit les consultations qui appartiennent à l'un des groupes auxquels il appartient. <lien>

Les consultations sont organisées par statut 'En préparation"/"Publiées"/"En attente de décision". Un compteur indique le nombre de consultations pour chacun des statuts.

Les consultations "Publiées" sont sélectionnées par défaut.

Après publication une consultation est dans l'état « Publiée ». Elle reste dans cet état jusqu'à la date limite de remise des plis. Elle repassera par une étape de « Préparation » au démarrage d'une nouvelle phase dans le déroulement de la procédure.

Les consultations sont triées par date limite de dépôt des réponses de la plus proche à la plus éloignée. Elles sont présentées sous forme de tuiles: Chaque tuile est composée de:

- la référence de la procédure,
- l'objet de la procédure,
- la collectivité/organisme qui a lancé la consultation,
- la date limite de remise des plis,
- une information indiquant le statut.

Un clic sur une tuile donne accès au détail de la consultation

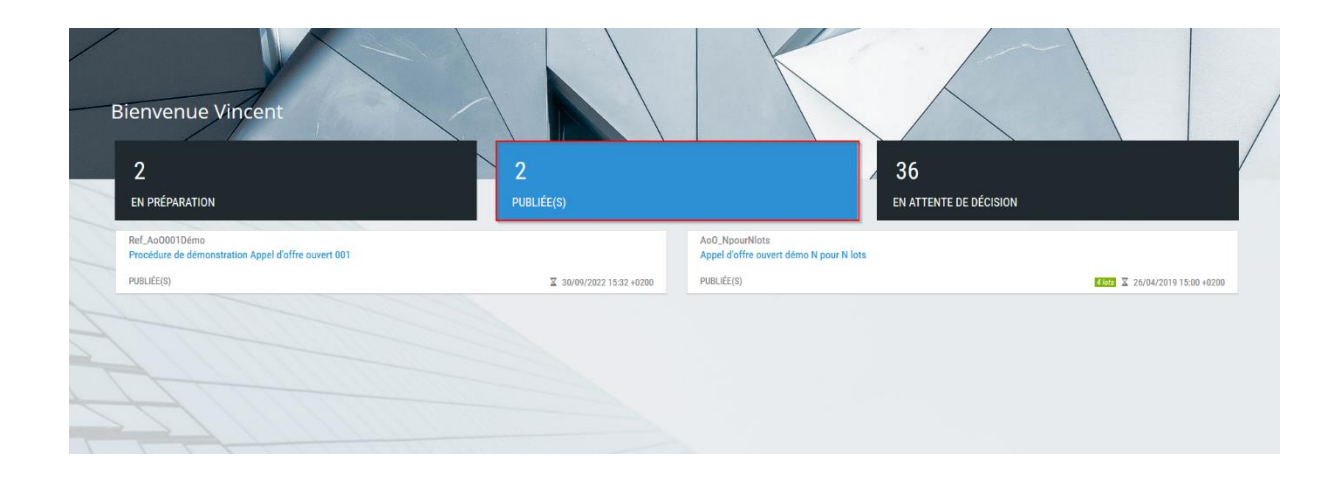

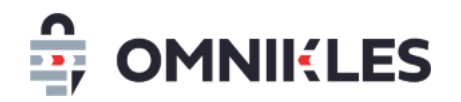

# <span id="page-4-0"></span>**2 DETAIL DE LA CONSULTATION**

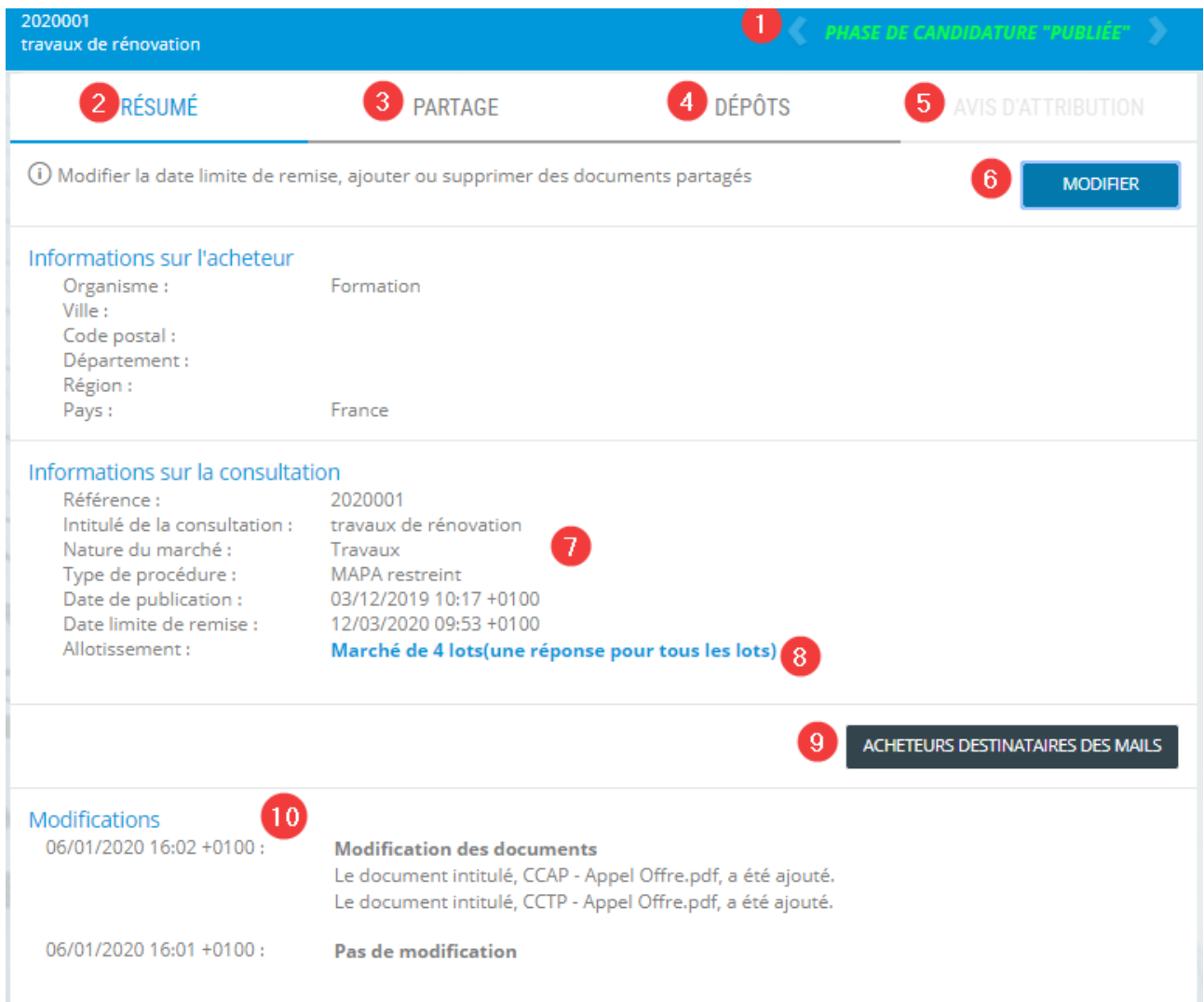

# Sur la page de détail sont affichés les éléments suivants :

- 1. Sur le bandeau l'objet et la référence de la procédure ainsi que la phase de la procédure et l'état de la consultation
- 2. L'onglet RESUME ouvert par défaut.

L'onglet RESUME présente les informations sur l'acheteur et la consultation.

Il est enrichit au fur et à mesure par un résumé des modifications de la consultation et la liste des entreprises présentes dans la phase en cours.

- 3. L'onglet PARTAGE permet d'accéder au dossier de consultation, au registre des retraits et au suivi des questions.
- 4. L'onglet DEPOTS permet d'accéder

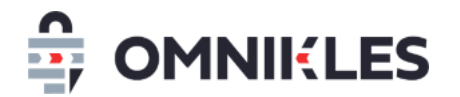

- o au registre des dépôts,
- o aux décisions
- o aux demandes complémentaires et aux courriers & notifications
- 5. L'onglet AVIS D'ATTRIBUTION qui permet de publier l'avis d'attribution quand les décisions sur la procédure ont été prises.

### <span id="page-5-0"></span>**2.1 Onglet Résumé**

- 6. MODIFIER : permet d'apporter un rectificatif sur une procédure :
	- o Modification de la date limite des dépôts
	- o Modification des documents du DCE
- 7. Informations sur la procédure :
	- o Référence et intitulé de la procédure
	- o Type de procédure
	- o Date limite de dépôt
	- o Date de publication de la procédure
- 8. Détail des lots s'il y en a
- 9. ACHETEUR DESTINATAIRE DES MAILS : Paramétrage des utilisateurs qui recevront les mails de notification (dépôt d'une offre, question posée, retrait de DCE…)
- 10. Liste des modifications

# <span id="page-5-1"></span>**3 MODIFIER UNE PROCEDURE**

Pour modifier une procédure, procéder comme suit :

- 1- Cliquer sur l'onglet **RESUME**
- 2- Cliquer sur le bouton **MODIFIER**

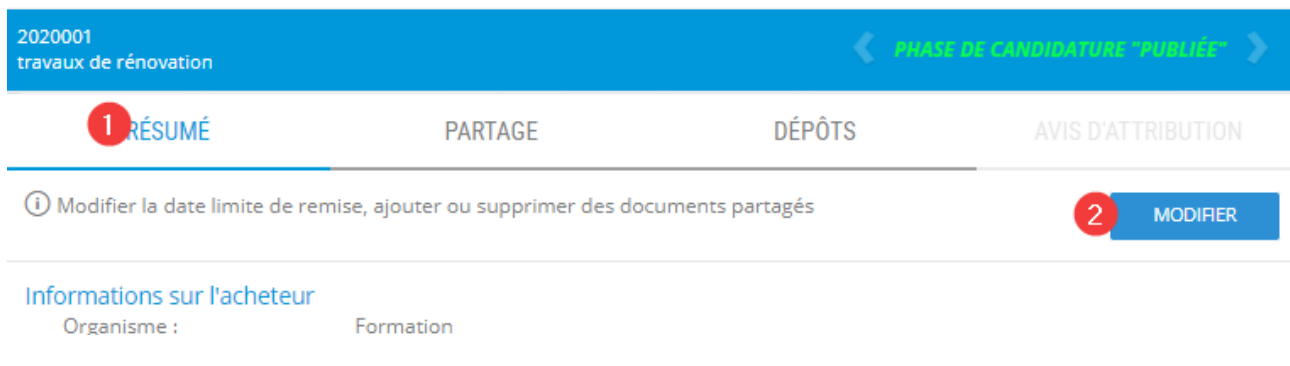

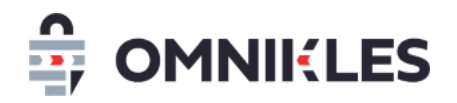

3- Dans la fenêtre qui s'ouvre, modifier la date de publication si besoin, et cliquer sur **OK**

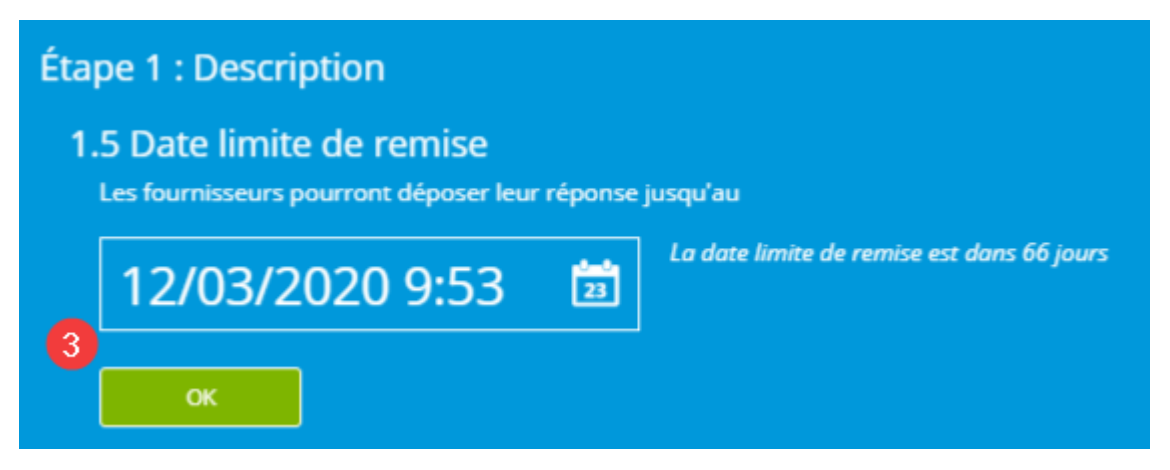

- 4- Ajouter des documents au DCE en cliquant sur **AJOUTER DES DOCUMENTS**
- 5- Supprimer un document du DCE en cliquant sur la croix qui se trouve à droite du document
- 6- Quand toutes les modifications ont été apportées au DCE, cliquer sur OK

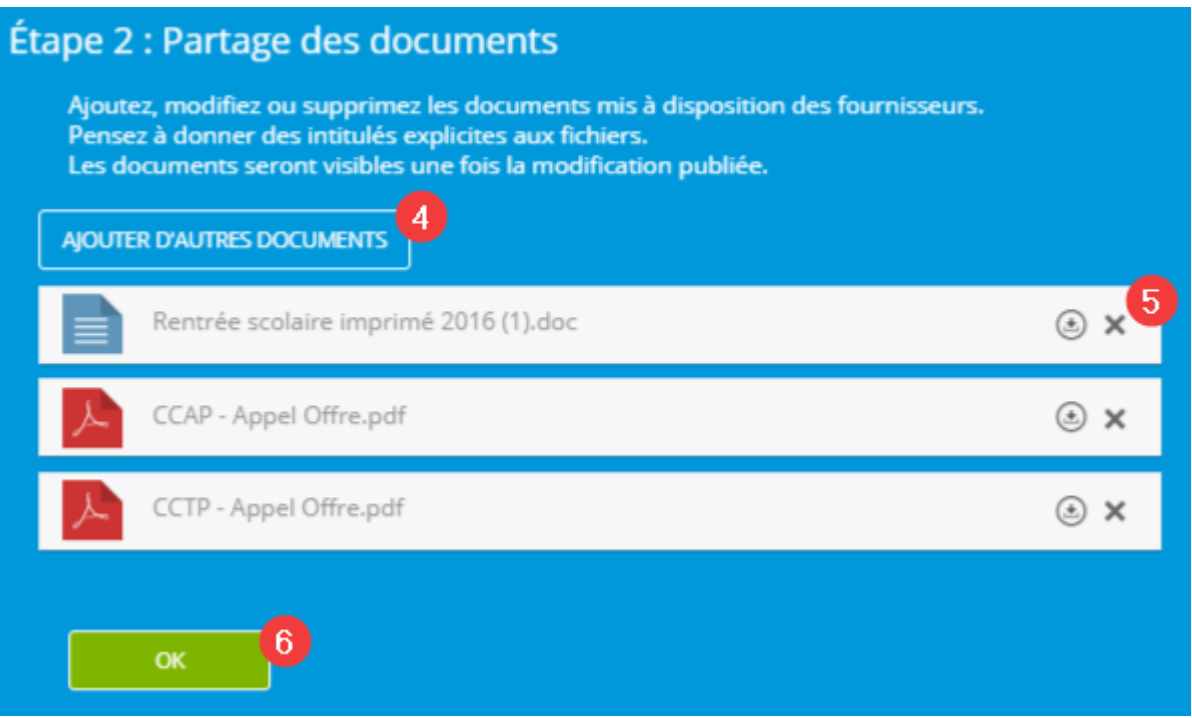

### **Remarque :**

En ajoutant un document dont le nom existe déjà dans le DCE, le second document sera renommé avec le suffixe -1.

Pour modifier un document existant, il faut le supprimer dans le DCE, puis l'ajouter. Ces deux manipulations peuvent se faire dans la même modification.

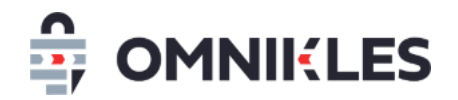

7- Cliquer sur **PUBLIER** pour publier la modification de la procédure

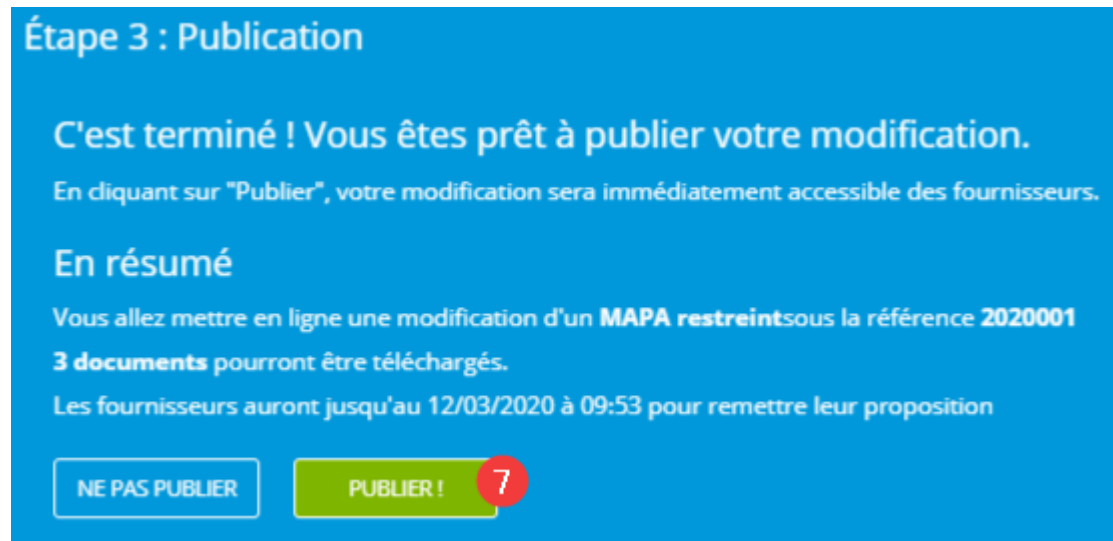

### *Remarque* :

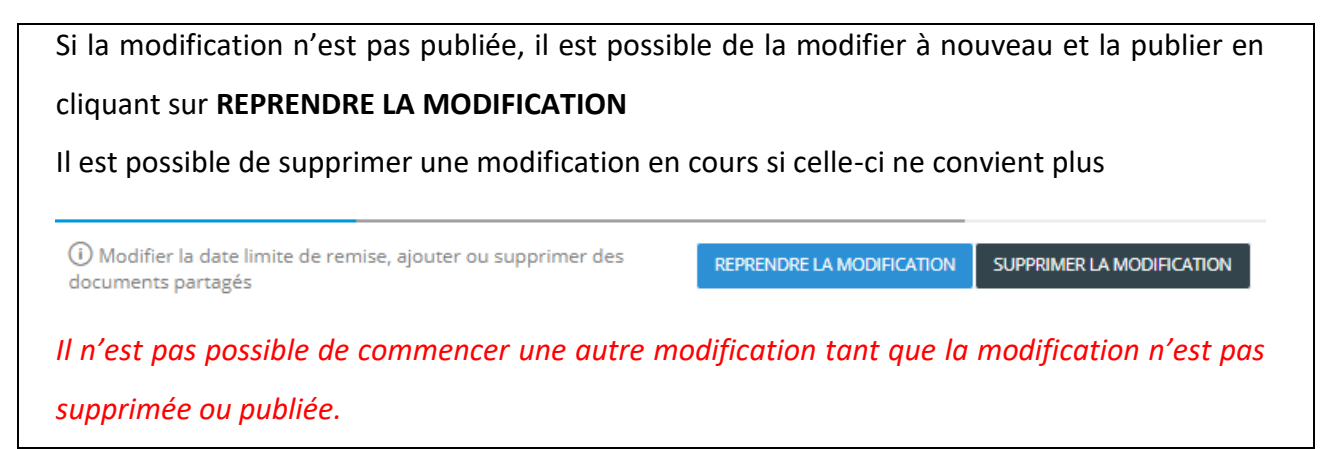

# <span id="page-7-0"></span>**4 SUIVI DES MODIFICATIONS**

Les modifications du dossier sont affichées sur l'onglet « RESUME » du détail de la consultation.

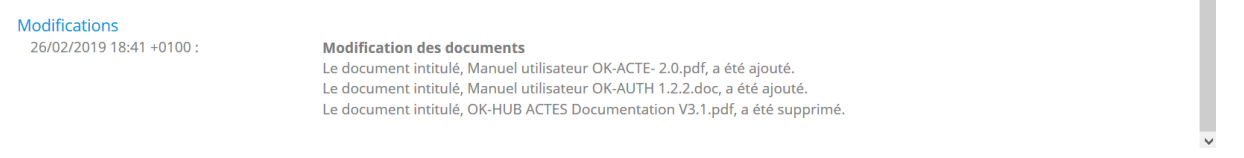

Sur l'onglet « PARTAGE » du détail de la consultation, l'historique des versions des publications peut être consulté par date de publication des modifications.

 $\mathcal{C}^{\mathcal{C}}$ 

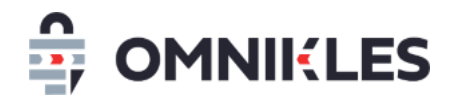

### Détail de la consultation

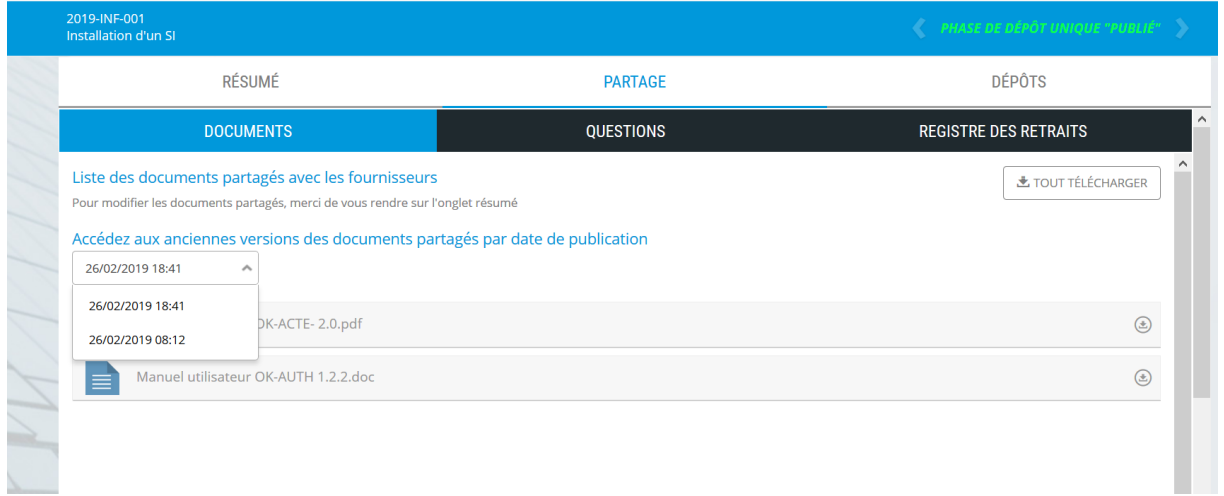

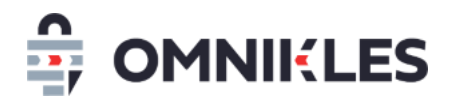

### <span id="page-9-0"></span>**5 REPONDRE AUX QUESTIONS DES FOURNISSEURS**

### <span id="page-9-1"></span>**5.1 Introduction**

Les fournisseurs peuvent poser des questions en utilisant la plateforme, à condition d'être identifiés. Pour chaque question posée, un mail est reçu en indiquant le nom de la procédure sur laquelle porte la question.

## <span id="page-9-2"></span>**5.2 Accéder aux questions**

Pour accéder aux questions :

- 1- Cliquer sur l'onglet *Partage*
- 2- Cliquer sur le sous onglet *Questions*

Les questions se trouvent dans la partie *3* dans la copie écran ci-dessous.

Il est ensuite possible :

- 4- Filtrer les questions restées sans réponse
- 5- Ajouter une précision
- 6- Exporter les questions réponses
- 7- Répondre à plusieurs questions en une seule réponse
- 8- Répondre à une seule question

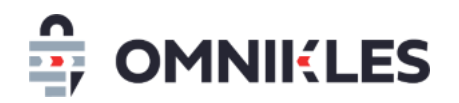

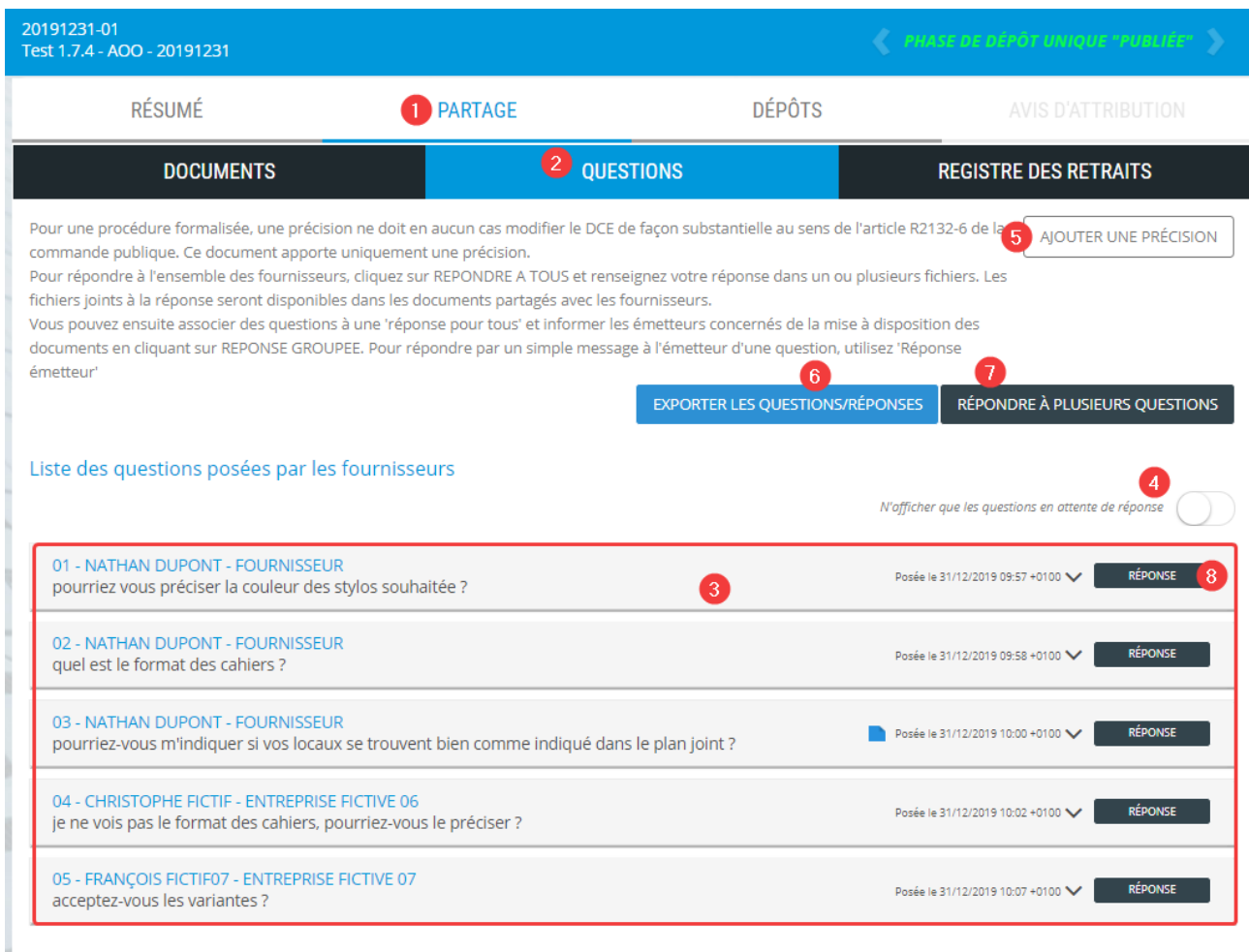

### <span id="page-10-0"></span>**5.3 Réponse publique ou privée**

La réponse peut être publique ou s'adresser uniquement à l'émetteur.

# <span id="page-10-1"></span>**5.3.1 Réponse publique**

Une réponse publique est consultable par tous les fournisseurs, qu'ils soient connectés ou pas. Si l'acheteur associe un fichier à cette réponse, il sera également consultable par tous les fournisseurs.

La question sera également consultable par tous les fournisseurs.

En revanche ne seront pas visibles par les fournisseurs les informations suivantes

- Fichier associé à la question : si vous souhaitez que tous les fournisseurs puissent y accéder, il faut le déposer avec la réponse
- Identité du fournisseur ayant posé la question : ni le nom de l'entreprise, ni celui du contact ne sera visible par les fournisseurs
- Date et heure de la question

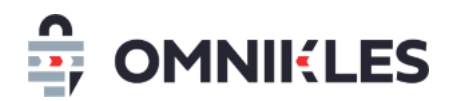

Dans la fenêtre des questions/réponses, les réponses publiques sont identifiées par la mention *Publique* sur fond vert

## <span id="page-11-0"></span>**5.3.2 Réponse non publique**

Il peut être nécessaire de ne pas rendre publique la question et la réponse (problème d'orthographe dans la question, question hors sujet…). Dans ce cas seul l'émetteur pourra consulter la réponse et le fichier associé éventuellement.

Dans la fenêtre des questions/réponses, les réponses non publiques sont identifiées par la mention *Emetteur seul* sur fond orange **Emetteur seul** 

## <span id="page-11-1"></span>**5.4 Filtrer les questions sans réponse**

Le curseur *N'afficher que les questions en attente de réponse* permet de filtrer les questions auxquelles l'acheteur n'a pas encore répondues.

## <span id="page-11-2"></span>**5.5 Ajouter une précision**

Il est possible d'ajouter un fichier qui sera visualisé avec les documents partagés, mais sans que cela ne soit une modification substantielle du DCE. Le document sera indiqué aux fournisseurs comme étant un document apportant une précision.

Après l'ajout du fichier de précision, tous les fournisseurs ayant téléchargé le DCE, posé une question ou fait un dépôt, recevront un mail les informant de l'ajout d'un fichier de précision dans les documents partagés.

Il est par exemple possible de compiler les questions / réponses dans un seul document et l'ajouter comme un élément de précision.

Si ce document modifie le DCE et la consultation, il est important de passer par la modification de DCE et éventuellement modifier la date limite de réponse.

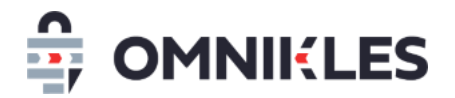

# <span id="page-12-0"></span>**5.6 Répondre à plusieurs questions**

#### **REDIGEZ VOTRE RÉPONSE**

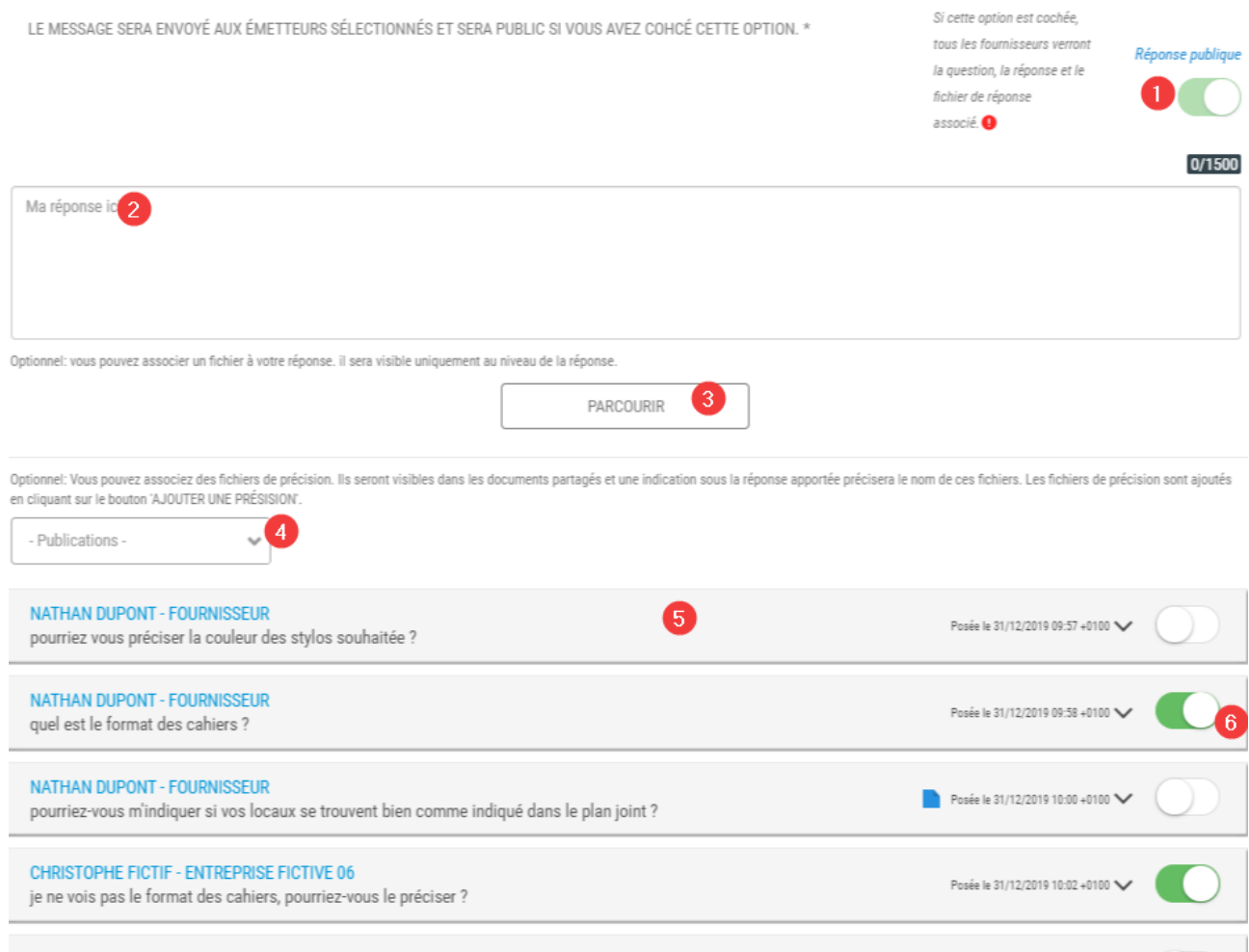

Il est possible de répondre à plusieurs questions simultanément, pour cela, il faut cliquer sur *Répondre à plusieurs questions* dans la fenêtre des questions / réponses.

- 1- Par défaut la réponse est publique (cf paragraphe [5.3.1](#page-10-1)), pour la rendre privée, c'est-à-dire visible des émetteurs seuls, il faut décocher le bouton *Réponse publique*
- 2- Rédiger le contenu de la réponse
- 3- Cliquer sur *Parcourir* pour ajouter un fichier à la réponse. Si la réponse est publique, le fichier sera également consultable par tous les fournisseurs.
- 4- Pour associer un fichier de précision déjà publié, sélectionner la date et heure de publication de ce fichier de précision.
- 5- Affichage des questions auxquelles aucune réponse n'a été apportée avec l'identification du fournisseur émetteur de la question.
- 6- Sélection des questions auxquelles se rapporte la réponse.

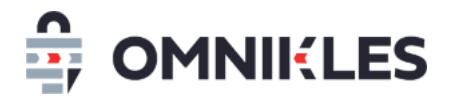

Avant de publier la réponse, un message de confirmation est affiché. Ce message rappelle le caractère public ou privé de la réponse.

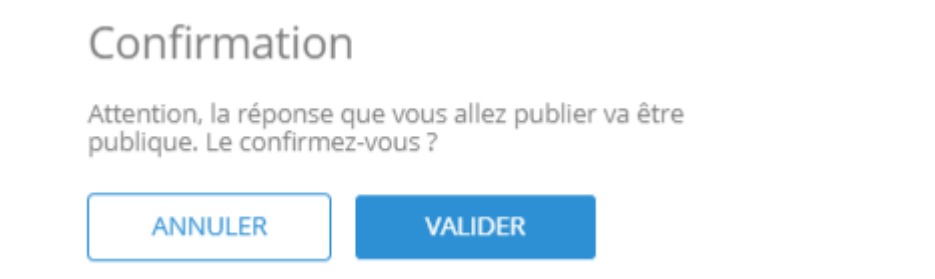

## <span id="page-13-0"></span>**5.7 Répondre à une seule question**

1- Cliquer sur le bouton *Réponse* à droite de la question.

pourriez vous préciser la couleur des stylos souhaitée ?

01 - NATHAN DUPONT - FOURNISSEUR

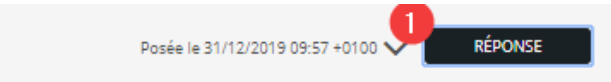

- 2- Le contenu de la question, le fournisseur ayant posé la question et la date et heure de celleci sont rappelées.
- 3- Par défaut la réponse est publique (cf paragraphe [5.3.1](#page-10-1)), pour la rendre privée, c'est-à-dire visible des émetteurs seuls, il faut décocher le bouton *Réponse publique*
- 4- Rédiger le contenu de la réponse
- 5- Cliquer sur *Parcourir* pour ajouter un fichier à la réponse. Si la réponse est publique, le fichier sera également consultable par tous les fournisseurs.

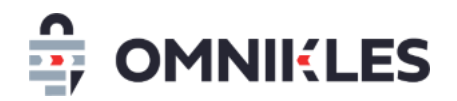

# 6- Valider la réponse

Répondre à une seule question

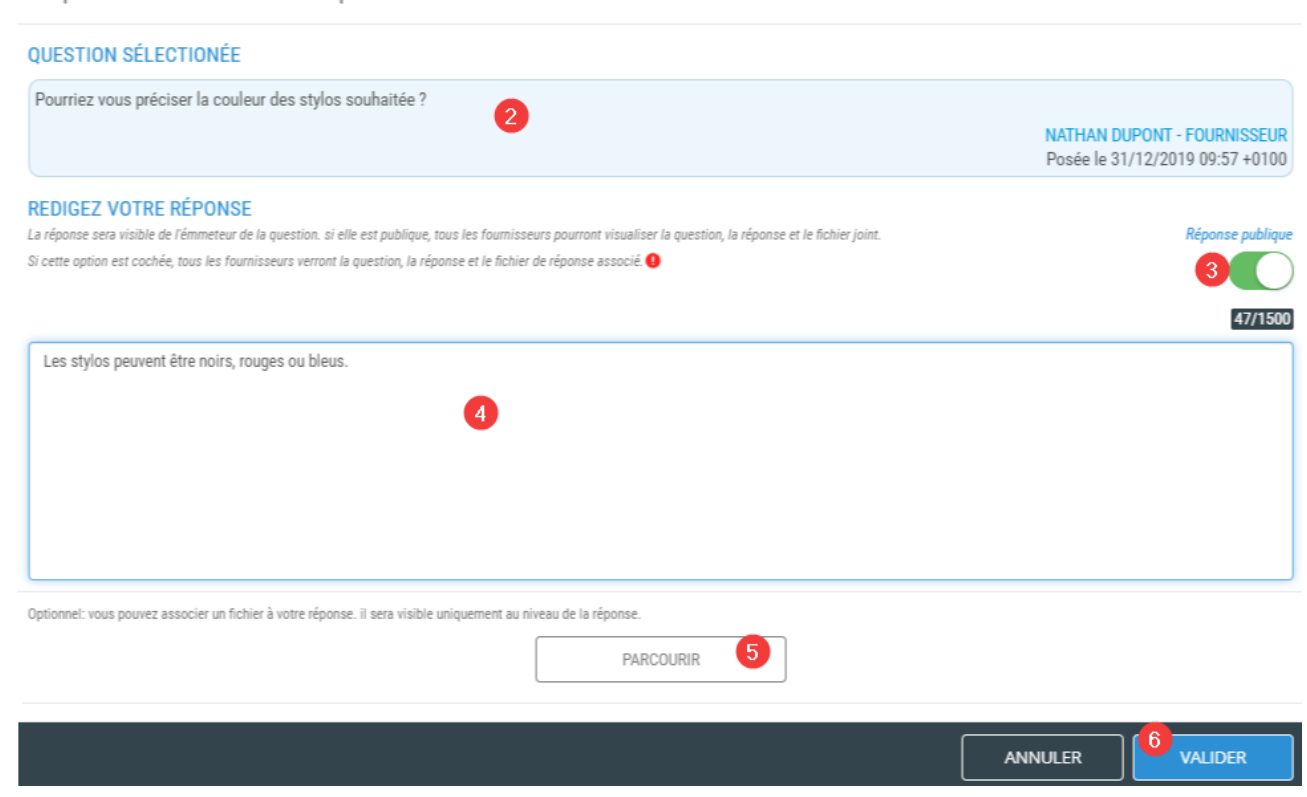

7- Avant de publier la réponse, un message de confirmation est affiché. Ce message rappelle le caractère public ou privé de la réponse.

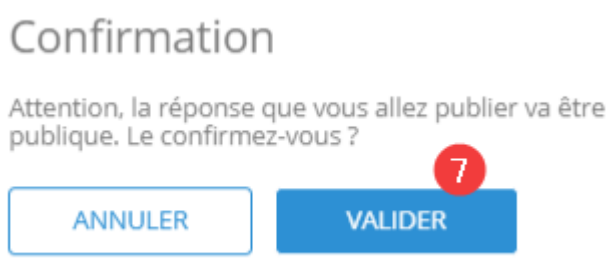

### <span id="page-14-0"></span>**5.8 Exporter les questions réponses**

Il est possible d'exporter les questions et les réponses apportées dans un fichier EXCEL.

En plus des questions et des réponses apportées, ce fichier contient le nom du fournisseur et du contact ayant posé la question, ainsi que la date de la question et celle de la réponse.

 $\mathsf{x}$ 

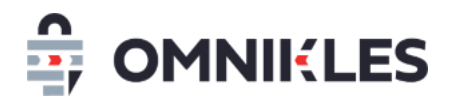

# <span id="page-15-0"></span>**6 REGISTRE DES RETRAITS**

Le registre des retraits est dans l'onglet « PARTAGE » du détail d'une consultation.

Est affichée la liste des fournisseurs ayant retirés un dossier en étant connecté sur leur compte. Les retraits anonymes ne sont donc pas tracés dans le registre.

Les retraits sont affichés par ordre chronologique décroissant. L'ordre de présence dans le registre est numéroté par ordre chronologique croissant.

Sont affichés :

- L'ordre dans le registre,
- Le nom du fournisseur et de son entreprise,
- La date et heure du premier retrait,
- L'icône d'information sur la fiche du fournisseur.

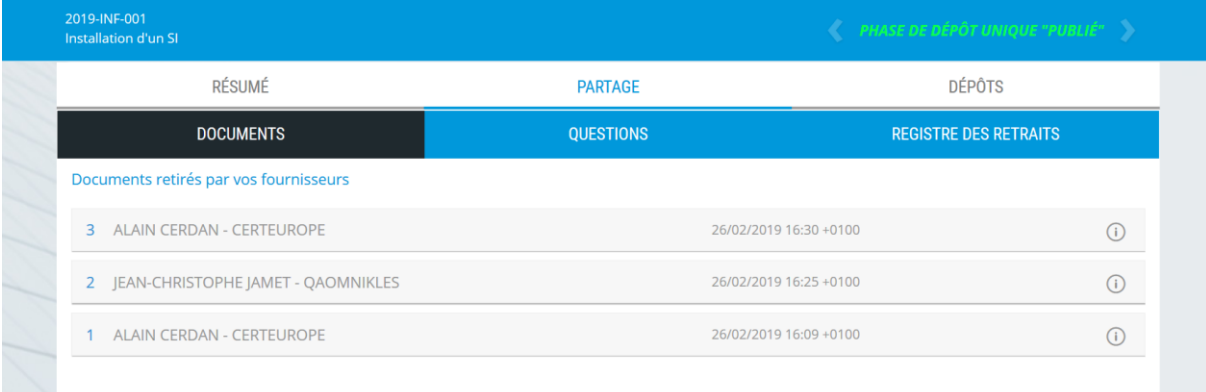

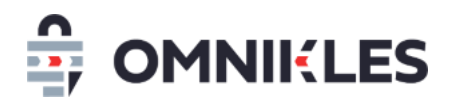

# <span id="page-16-0"></span>**7 REGISTRE DES DEPOTS**

Le registre des dépôts est dans l'onglet « DEPOTS » du détail d'une consultation.

La liste des certificats permettant l'ouverture des offres est affichée. Ces certificats sont paramétrés par un administrateur et liés aux groupes d'utilisateurs.

La liste des fournisseurs ayant déposé un dossier en étant connecté sur leur compte est affichée.

Les dépôts sont affichés par ordre chronologique décroissant. L'ordre de présence dans le registre est numéroté par ordre chronologique croissant.

Sont affichés :

- L'ordre dans le registre,
- Le nom du fournisseur et de son entreprise,
- La date et heure du dernier dépôt,
- La taille du dépôt,
- L'icône d'information sur la fiche du fournisseur.

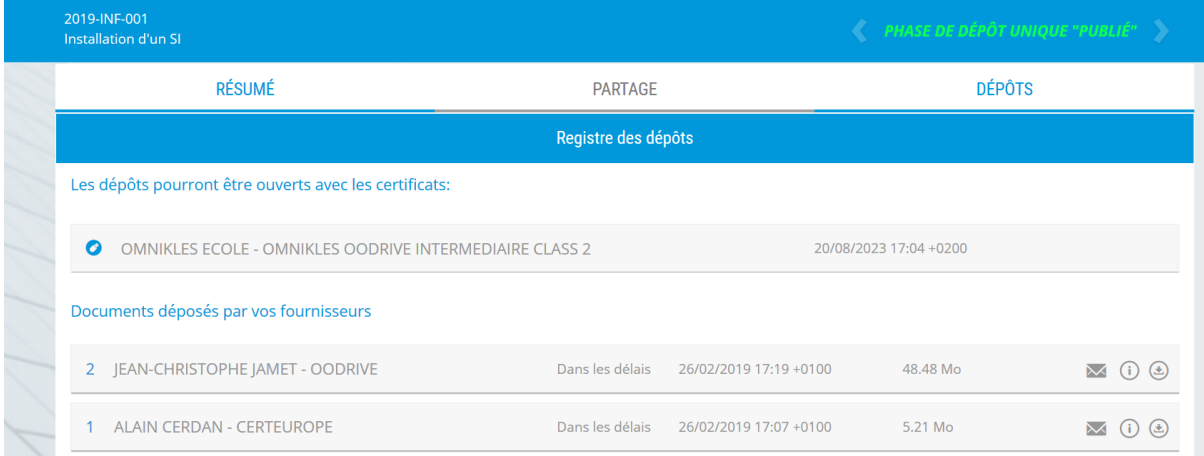

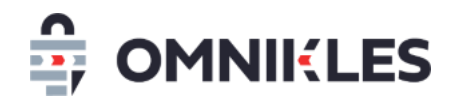

# <span id="page-17-0"></span>**8 ENVOI DES NOTIFICATIONS VERS D'AUTRES ACHETEURS**

Sur une procédure, il est possible que d'autres acheteurs soient notifiés sur les actions de cette procédure : réception d'offres, publications de modifications, ajout de question…

### 1- Cliquer sur l'onglet **RESUME**

### 2- Cliquer sur **ACHETEUR DESTINATAIRES DES MAILS**

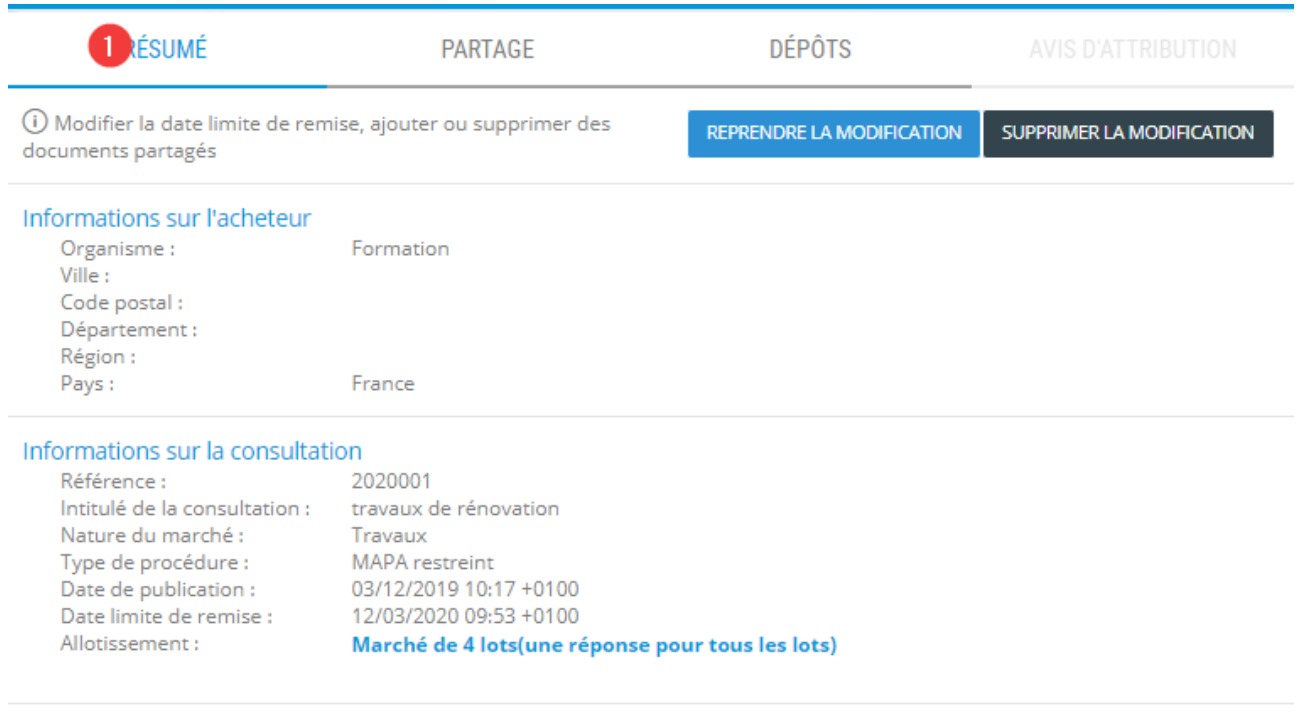

ACHETEURS DESTINATAIRES DES MAILS

3- Sélectionner les utilisateurs qui pourront recevoir les notifications de cette procédure.

Seuls les utilisateurs faisant partie du groupe de la procédure seront affichés.

4- Il est possible de filtrer les utilisateurs par nom, prénom et adresse mail

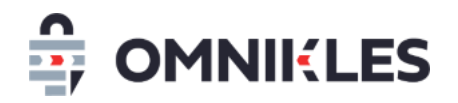

# 5- Quand la sélection est terminée, cliquer sur **FERMER**

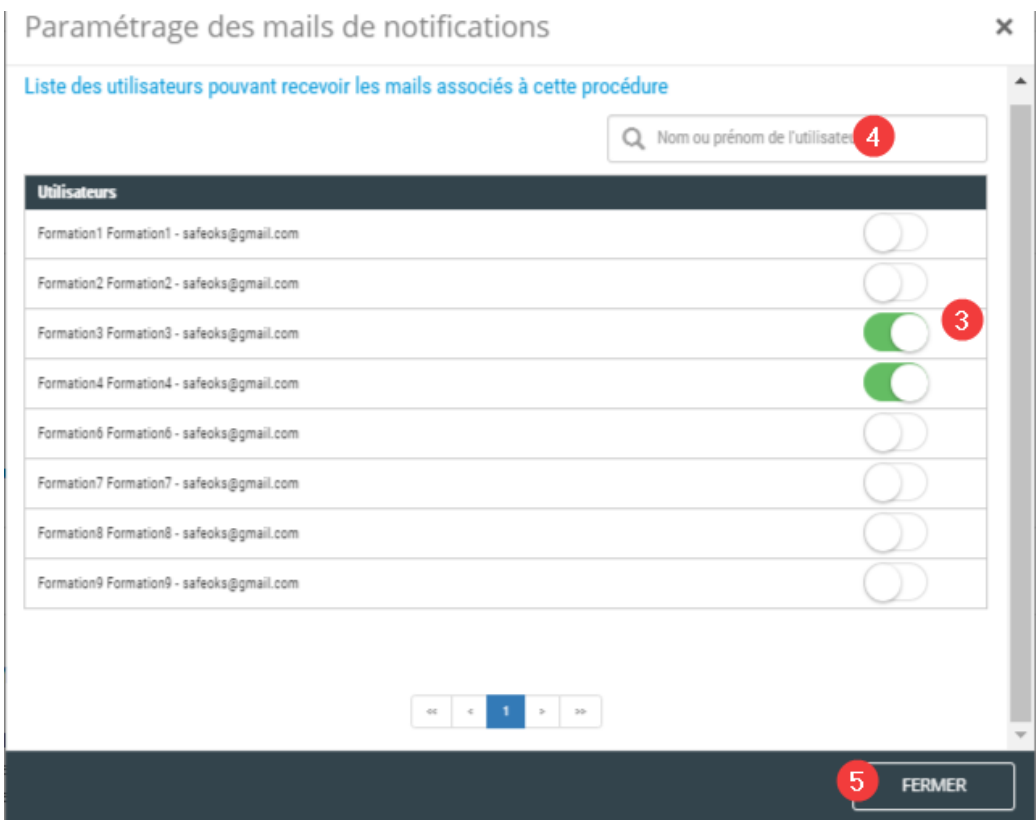

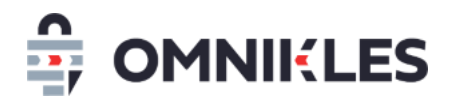

# <span id="page-19-0"></span>**9 CENTRE DE NOTIFICATIONS**

Sur la page du tableau une fois connecté, le centre de notifications est disponible aux acheteurs. Il affiche le nombre d'évènements sur vos consultations.

Un évènement correspond à une action de l'acheteur ou d'un fournisseur impliquant un échange de documents. A chaque évènement correspond une notification à l'acheteur et des envois de mail aux acheteurs et aux fournisseurs concernés.

Les types d'évènements pour les acheteurs sont :

- La publication d'une consultation
- La publication d'une modification du dossier ou de la date de remise
- La publication d'un avis rectificatif
- La publication d'une demande complémentaire
- Une invitation pour une consultation restreinte
- La lecture d'une question
- La publication d'une réponse à une question
- La publication d'un avis d'attribution
- La lecture d'une réponse à une demande.
- La publication d'un courrier

Les types d'évènements sont pour les fournisseurs sont :

- Retrait d'un dossier ou d'un document
- Dépôt d'un pli
- Dépôt d'une question
- Dépôt d'une réponse à une demande
- Lecture d'une modification de dossier
- Lecture d'une demande complémentaire

 $F$ RANCAIS  $\vee$ 

Vincent Roustan  $\bigcap$ 

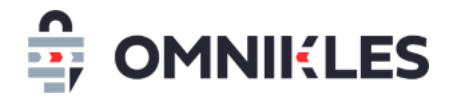

Lecture d'une réponse à une question

### Le centre de notifications offre un accès rapide aux évènements sur les consultations en cours.

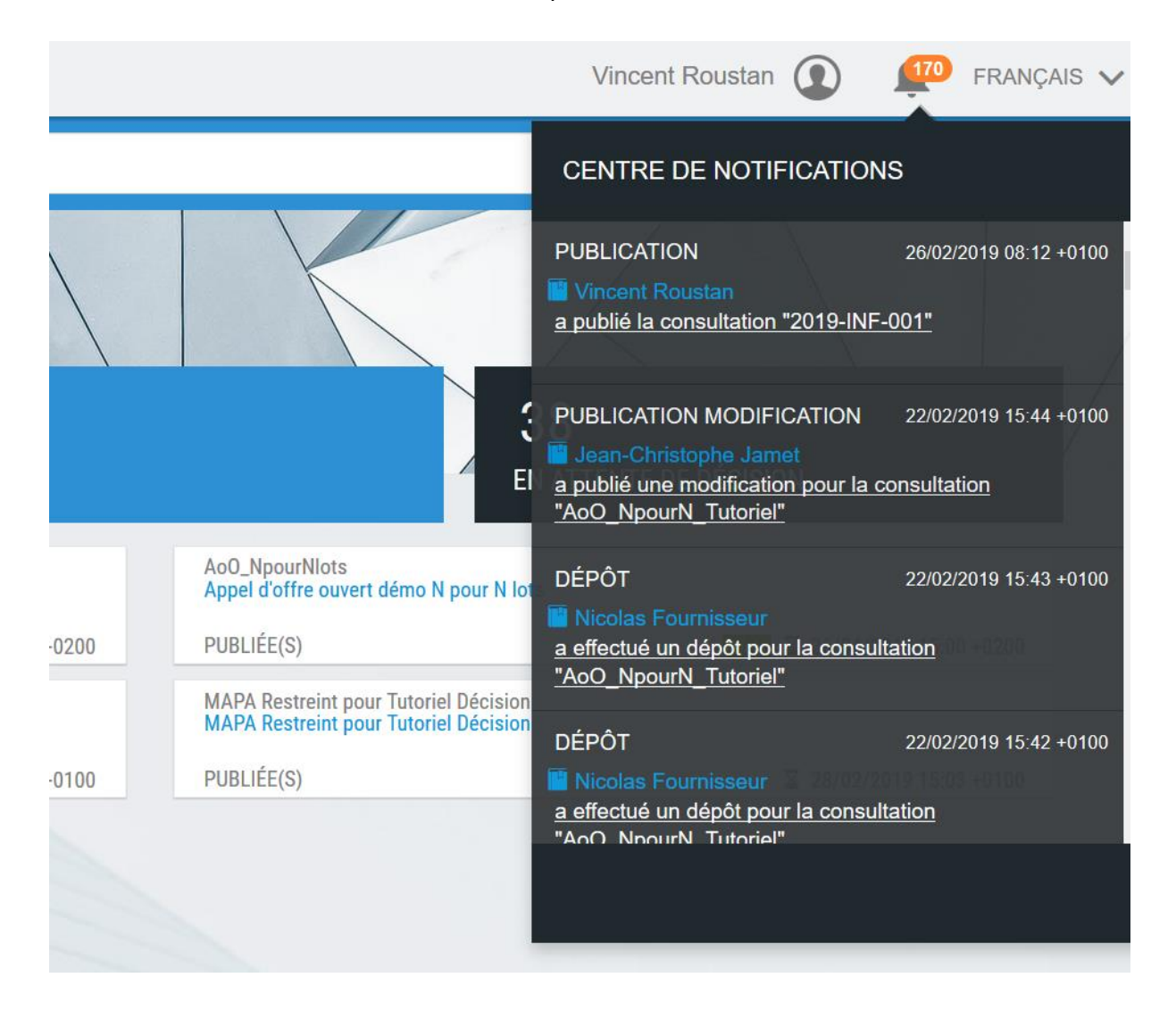

Pour chaque évènement sont affichés :

- le type d'évènement,
- l'horodatage de l'évènement,
- le nom de l'auteur de l'action,
- un libellé de l'action avec la référence de la consultation avec un lien direct sur la consultation

La gestion avancée des évènements est décrite dans la section <JOURNAL DES EVENEMENTS>

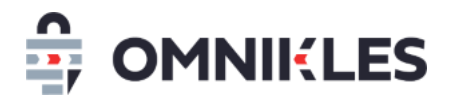

# <span id="page-21-0"></span>**10 JOURNAL DES EVENEMENTS**

### <span id="page-21-1"></span>10.1 Accès au journal

Le journal des évènements est disponible à partir du menu de gauche une fois connecté.

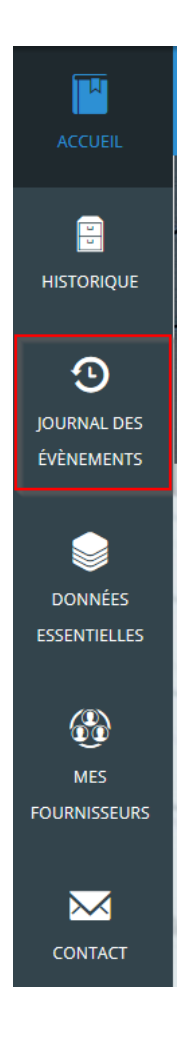

### <span id="page-21-2"></span>10.2 Les évènements

Un évènement correspond à une action de l'acheteur ou d'un fournisseur impliquant un échange de documents. A chaque évènement correspond une notification à l'acheteur et des envois de mails aux acheteurs et aux fournisseurs concernés.

Le journal des évènements permet de tracer et de rechercher tous les échanges d'information entre acheteurs et fournisseurs.

Les types d'évènements sont décrits dans la section <CENTRE DE NOTIFICATION>

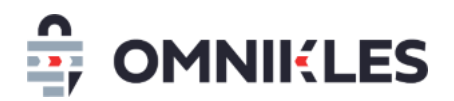

### <span id="page-22-0"></span>10.3 Description du journal

En cliquant sur « journal des évènements », le journal des évènements affiche les évènements de l'ensemble des consultations de l'acheteur classés par ordre chronologique décroissant.

Chaque ligne affiche un évènement :

- la date de l'évènement,
- le nom de l'auteur avec le nom de l'entreprise pour les fournisseurs,
- le rôle de l'utilisateur : acheteur ou fournisseur,
- le type d'évènement,
- la référence de la consultation
- la phase de la procédure,
- l'accès aux mails échangés

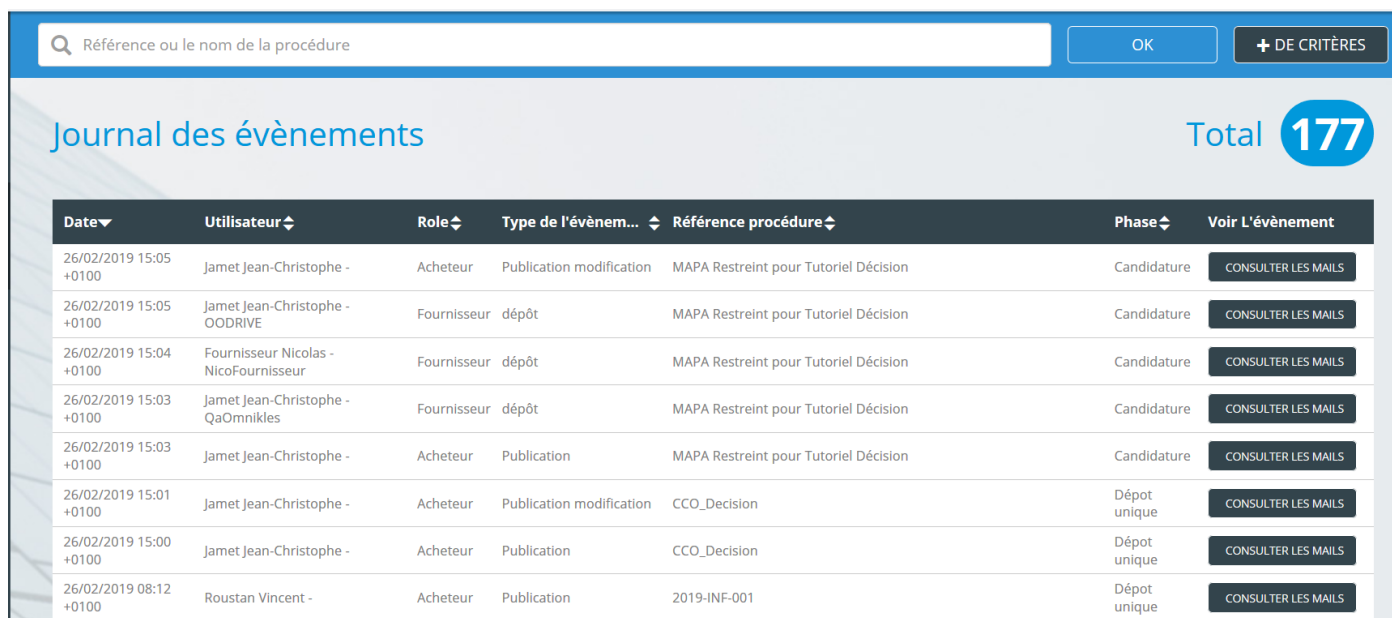

# <span id="page-22-1"></span>10.4 Recherche dans le journal

Une recherche rapide permet de filtrer l'affichage avec une partie du nom ou de la référence de la consultation.

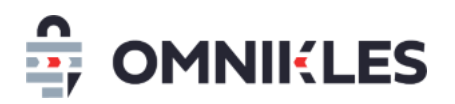

En cliquant sur *+DE CRITERES*, un formulaire de recherche avancé permet de saisir des critères supplémentaires :

- le nom de l'auteur ou de l'entreprise (pour les fournisseurs).
- le type d'évènement
- un intervalle de date

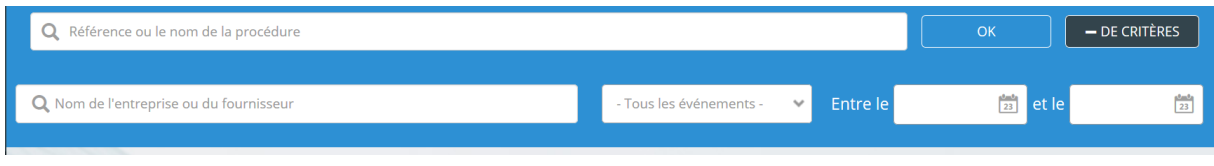

### <span id="page-23-0"></span>10.5 Accès aux mails

En cliquant sur *Voir les mails* sur un évènement, la liste des mails envoyés pour cet événmeent s'affiche avec le nom du destinataire, le type de destinataire (acheteur ou fournisseur) et la date d'envoi du mail.

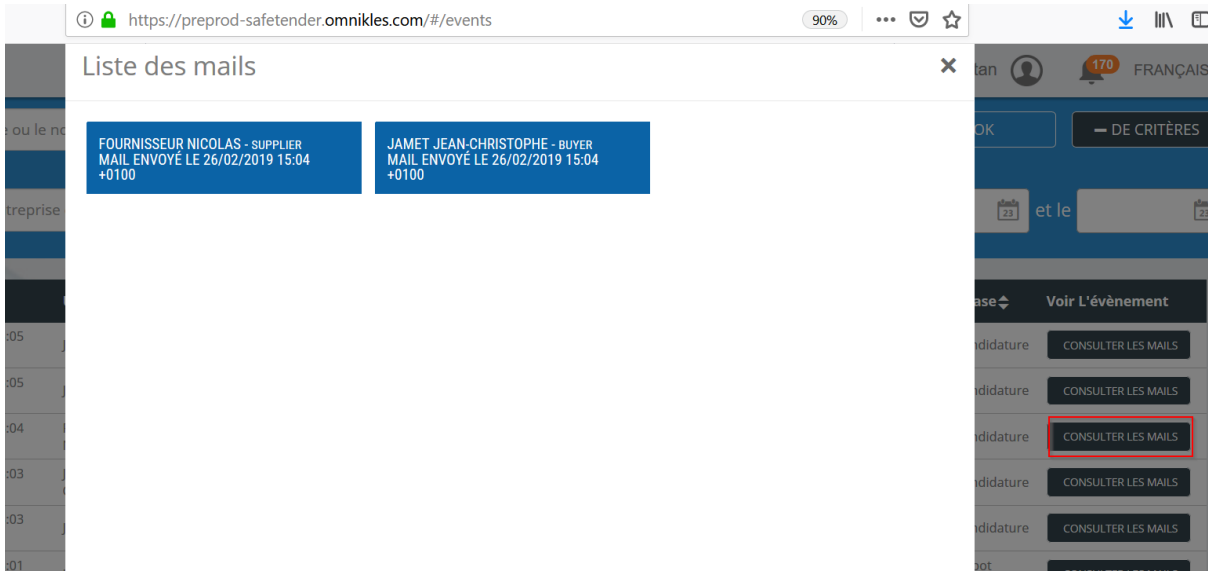

En cliquant sur une tuile on affiche le contenu du mail.

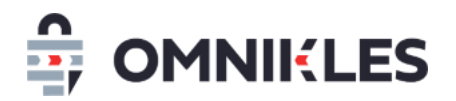

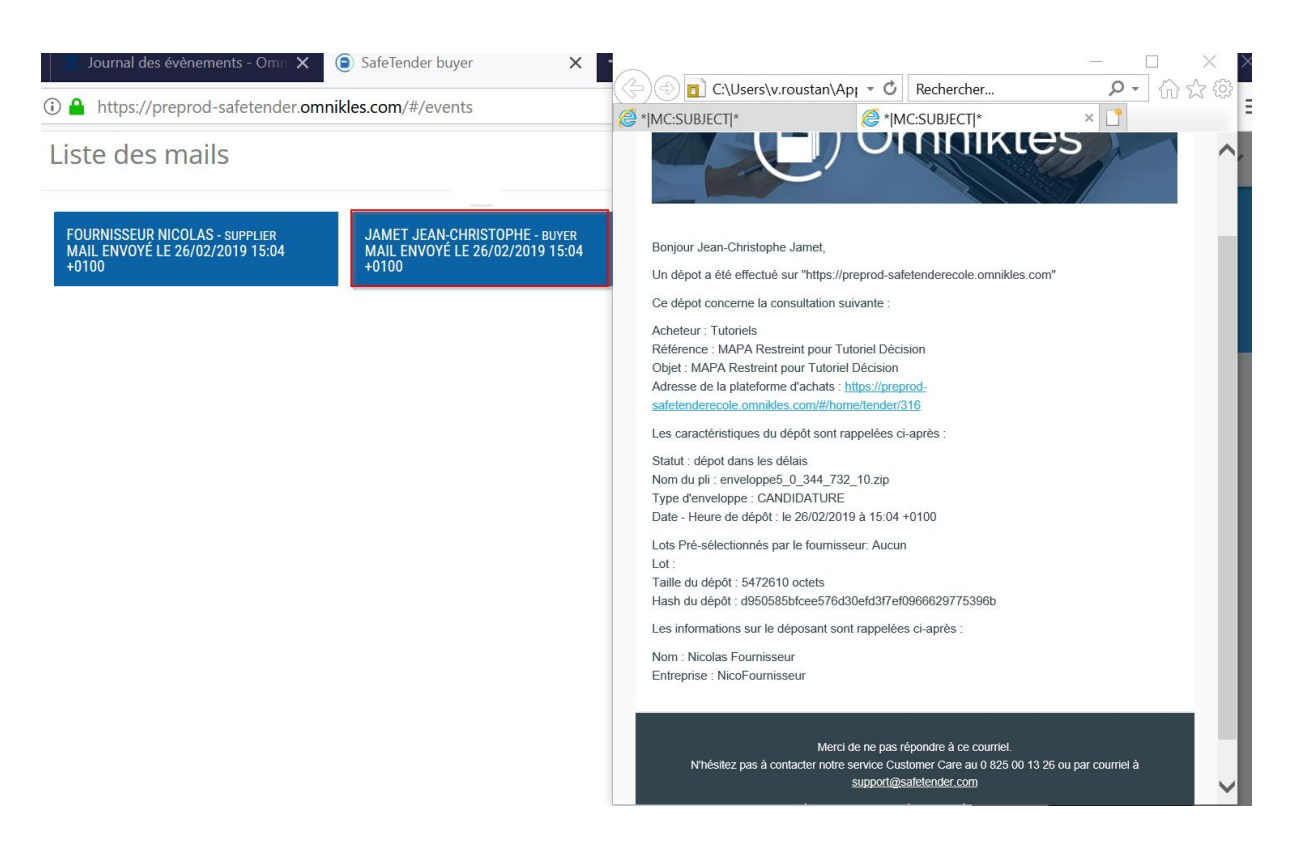

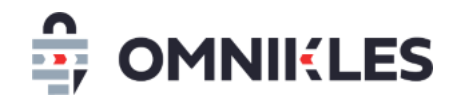